# **DATA PROJECTOR XJ-S31/XJ-S36 XJ-S41/XJ-S46**

データプロジェクター

# 取扱説明書(応用編)

m m m. m.

m m. m.

m m × m.

ш m m

m ш m m m m ш m m

ш ш m

ш ш m

ш ш ш

m m

m m m m

m m m m ш ٠ m ш m ш

> ш ш

> ш ш

ш m ٠ m

ш m m

ш ш m m m

ш ш

> ш ш

m

ш m m m m

> m m

辴 画面

m m ш m m m m

> m ш

m m ш ш

m m ш m m

m

٠ m m m m

۰ ш ш ш ш

m ш ш

÷ ш ш ш m

٠ ш m ш

−

ш ш ш m m

ш m m m m m

÷ m m m

- 必ず別冊の取扱説明書(基本編)の注意事項をお読み
	- になってからご使用ください。また、本機の設置方法 やランプ交換方法に関しても、取扱説明書(基本編)を 参照してください。
- 本書はお読みになった後も大切に保管してください。

**Robert Company** 

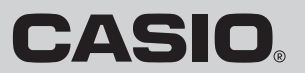

- ・ DLPは、米国テキサス・インスツルメンツ社の登録商標です。
- ・ Microsoft, Windows, Windows NT, Windows Vistaは米国Microsoft Corporationの米国 およびその他の国における登録商標または商標です。
- ・ その他本書に記載されている会社名、製品名は各社の商標または登録商標です。
- ・ 本書の内容に関しては、将来予告なしに変更することがあります。
- ・ 本書の内容については万全を期して作成いたしましたが、万一ご不審な点や誤りなど、お気 づきのことがありましたらご連絡ください。
- ・ 本書の一部または全部を無断で複写することは禁止されています。また、個人としてご利用 になるほかは、著作権法上、当社に無断では使用できませんのでご注意ください。
- ・ 本書および本製品使用により生じた損害、逸失利益または第三者からのいかなる請求につき ましても、当社では一切その責任を負えませんので、あらかじめご了承ください。
- ・ 故障、修理などに起因するデータの消失による、損害および逸失利益などにつきまして、当社 では一切その責任を負えませんので、あらかじめご了承ください。
- ・ 取扱説明書に使用されている表示画面は、取扱説明書用に特別に作成されたもので、一部、実 際の製品と異なることがあります。

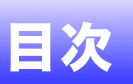

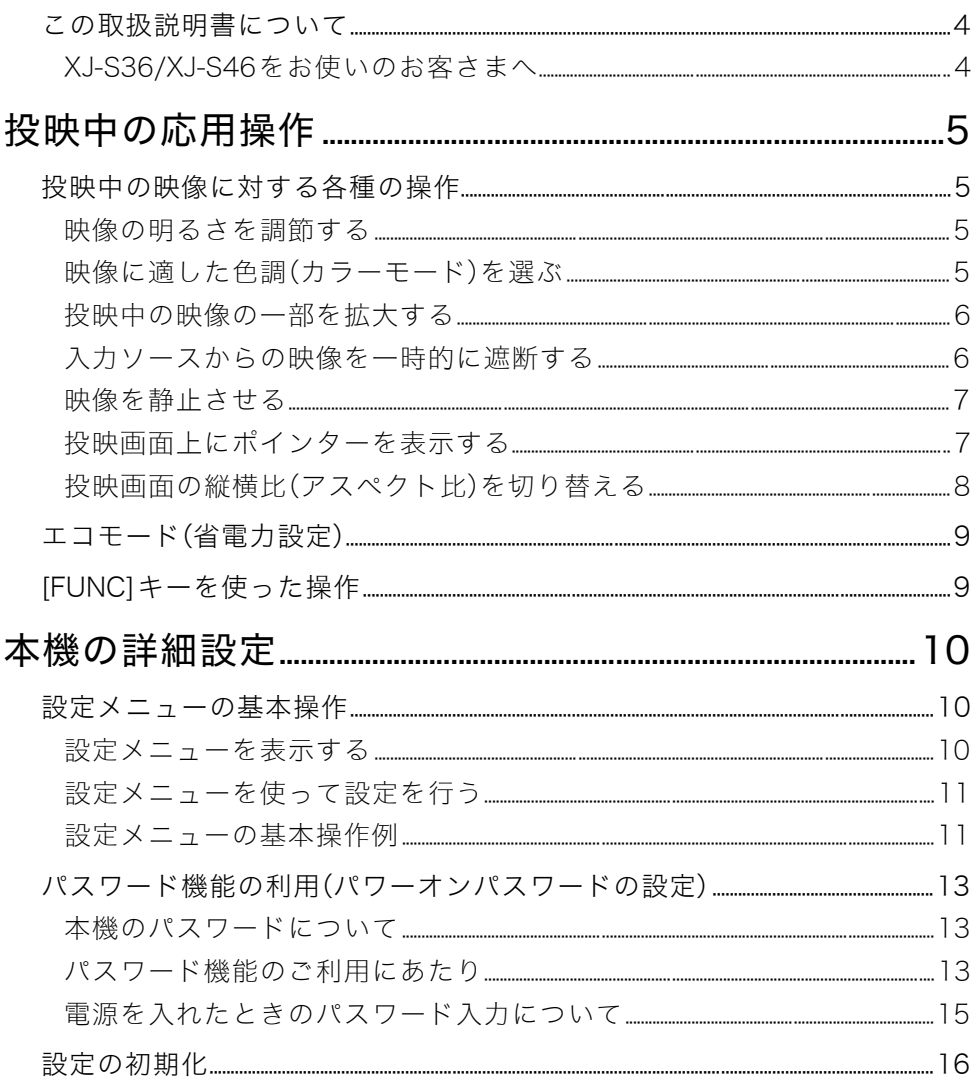

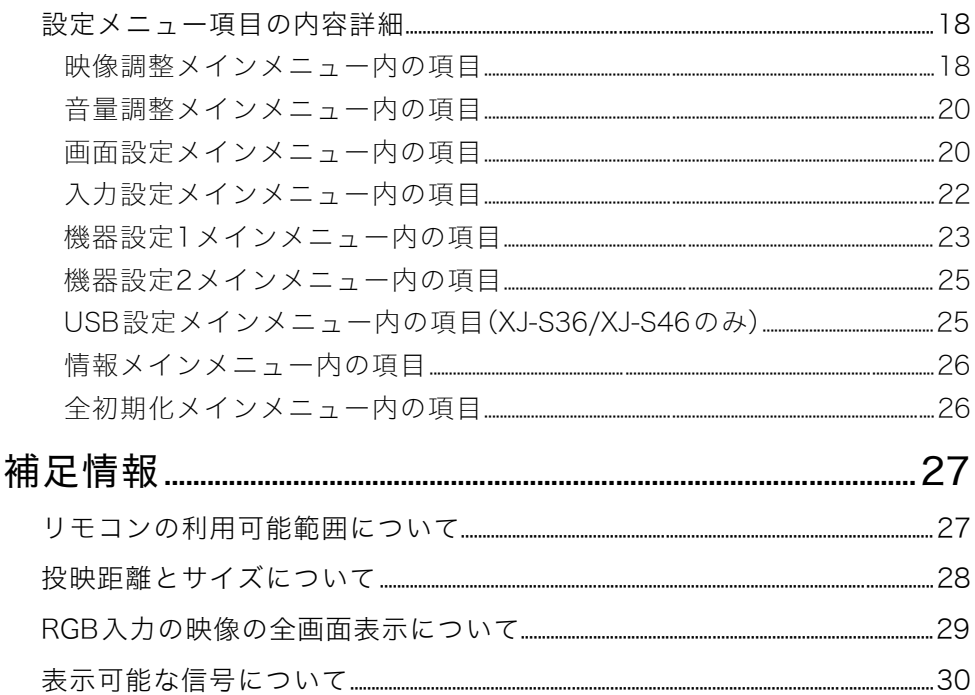

# <span id="page-3-0"></span>この取扱説明書について

- ●本書は、別冊の「取扱説明書(基本編)」の説明に従って本機ですでに投映を行っている状態を前 提に、説明しています。
- この取扱説明書で説明しているキー操作は、本機に付属のリモコンを使って行います。[MENU].  $[\triangle]$ ,  $[\blacktriangledown]$ ,  $[\blacktriangle]$ ,  $[\triangle]$ ,  $[\triangle]$ , [FOCUS ▲], [FOCUS ▼]の各キーの操作は、プロジェクター本体のキーも使うことができま す。

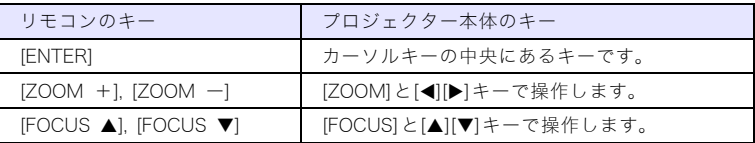

# <span id="page-3-1"></span>XJ-S36/XJ-S46をお使いのお客さまへ

本書は、XJ-S36/XJ-S46のUSB端子に何も接続していないときの操作や動作について説明して います。XJ-S36/XJ-S46のUSB端子に外部機器を接続して行うことができる各種の操作につい ては、付属のCD-ROMに収録されている「USB拡張機能ガイド」を参照してください。

# 投映中の応用操作

<span id="page-4-0"></span>本機での投映中に実行することができる各種の応用操作について説明します。

# <span id="page-4-1"></span>投映中の映像に対する各種の操作

投映中の映像に対して、次の操作を行うことができます。

- 映像の明るさを調節する
- ●映像に適した色調(カラーモード)を選ぶ
- 映像の一部を拡大する
- 入力ソースからの映像を一時的に遮断して、代わりにブラック画面、ブルー画面、またはロゴ画 面を投映する
- 映像を静止させる
- 投映画面上にポインターを表示する
- 投映画面の縦横比(アスペクト比)を4:3と16:9の間で切り替える

## <span id="page-4-2"></span>映像の明るさを調節する

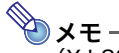

#### (XJ-S36/XJ-S46をご使用の方へ)

USB端子に外部機器を接続しているときは、明るさの調節は設定メニュー[\(11ページ\)](#page-10-0)を 使って調節してください。

#### **1** [BRIGHT]キーを押す。

● 明るさの設定画面が表示されます。

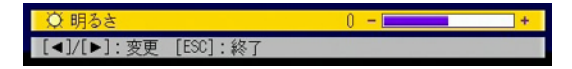

- **2** [◀]または[▶]キーを押して明るさを調節する。
- **3** 設定画面を消すには、[ESC]キーを押す。

## <span id="page-4-3"></span>映像に適した色調(カラーモード)を選ぶ

投映する内容や環境に応じて、5種類の「カラーモード」の中から適したものを選ぶことができ ます。

# ツ×モー

#### (XJ-S36/XJ-S46をご使用の方へ)

USB端子に外部機器を接続しているときは、カラーモードは設定メニュー[\(11ページ\)](#page-10-0)を 使って選択してください。

## カラーモードを選ぶには

### **1** [COLOR MODE]キーを押す。

● カラーモードの設定画面が表示されます。 ◉ 印付きの項目は、現在のカラーモードを表します。

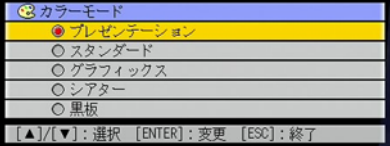

- **つ** [▼]または[▲]キーを押して希望する選択肢を反転表示させ、[ENTER]キーを押す。
	- $\bullet$  反転表示させた選択肢に  $\odot$  印が移動します。
	- 各選択肢の意味については[、「映像調整メインメニュー内の項目」](#page-17-1)[の「カラーモード」 \(18ペー](#page-17-2) [ジ\)](#page-17-2)を参照してください。
- **3** 設定画面を消すには、[ESC]キーを押す。

## <span id="page-5-0"></span>投映中の映像の一部を拡大する

- **1** [D-ZOOM+]キーまたは[D-ZOOM-]キーを押す。
	- 投映画面に d-h が表示されます。
- <mark>つ</mark> [▼] [▲] [▶] [◀]を使って、拡大したい位置の中心点に <del>c<mark>]-</mark>っ</del>を移動する。
- **3** [D-ZOOM+]キーを押す(または押し続ける)。
	- [D-ZOOM+]キーを押すたびに拡大率が上がります。キーを押し続けると、連続的に拡大率が 上がります。
	- 拡大中は、[D-ZOOM-]キーを押すたびに拡大率が下がります。キーを押し続けると、連続的に 拡大率が下がります。
	- 拡大中は、[▼] [▲] [▶] [◀]を使って映像を上下左右にスクロールすることができます。
- **4** 拡大表示をやめるには、[ESC]キーを押す。

## <span id="page-5-1"></span>入力ソースからの映像を一時的に遮断する

#### **1** [BLANK]キーを押す。

● 入力ソースからの映像が遮断され、代わりにブラック画面が投映されます。

### **2** 入力ソースからの映像を再び投映するには、[BLANK]キー(または[ESC]キー)を押す。

メモ

代わりに投映する映像としては、ブラック画面、ブルー画面、またはロゴ画面のいずれかを選 択することができます[。「画面設定メインメニュー内の項目」](#page-19-1)[の「ブランク時画面」\(21ペー](#page-20-0) [ジ\)](#page-20-0)を参照してください。

## <span id="page-6-0"></span>映像を静止させる

[FREEZE]キーを押したときに投映していた映像を、静止画として表示することができます。

#### 投映中の映像を静止させるには

#### **1** 入力ソースからの映像の投映中に[FREEZE]キーを押す。

- キーを押した時点で投映されていた映像が、静止画として本機のメモリーに取り込まれ、投映 されます。
- **2** 入力ソースからの映像に復帰するには[ESC]キーを押す。

## <span id="page-6-1"></span>投映画面上にポインターを表示する

投映画面上に矢印やバーなど8種類の「ポインター」を表示することができます。プレゼンテー ション中に画面上の特定位置を強調したい場合などに役立ちます。

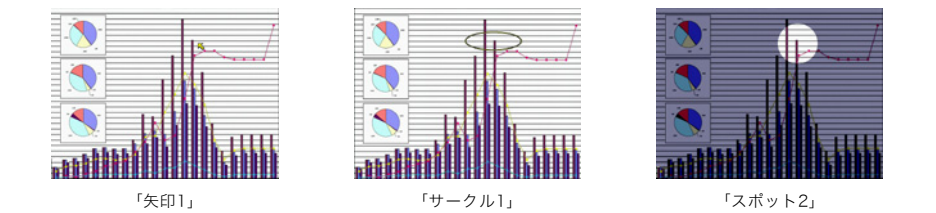

# うょう

台形補正を行っている場合、ポインターの種類によっては正しく表示されないことがありま す。このような場合は[KEYSTONE +]または[KEYSTONE -]キーを使って、台形補正値を ゼロにしてください。

#### ポインターを表示して利用するには

#### **1** [POINTER]キーを押す。

- ポインターが、投映画面の中央に表示されます。
- [POINTER]キーを押したときに最初に表示されるポインターの種類は、設定メニューで選ぶ こともできます[。「機器設定2メインメニュー内の項目」](#page-24-0)の[「ポインター」\(25ページ\)を](#page-24-2)参照し てください。

## **2** カーソルキーを使って希望の位置にポインターを移動する。

- カーソルキーを押すと、押したキーの方向にポインターが移動します。
- 1つのカーソルキーを押したままにすると、ポインターは連続的に移動します。

## **3** ポインターに変化を付けるには、[STYLE]キーを押す。

● [STYLE]キーを押すたびに、ポインターが次のように変化します。

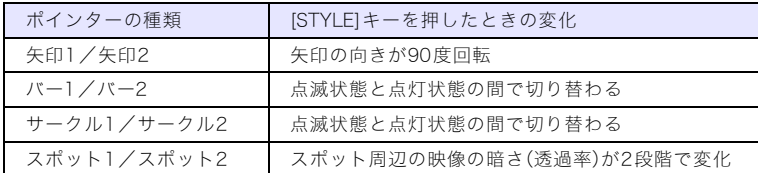

#### ポインターの種類を切り替えるには

#### **1** [POINTER]キーを押してポインターを表示する。

#### **2** 希望のポインターが表示されるまで、[POINTER]キーを押す。

● [POINTER]キーを押すたびに、ポインターの種類が順次切り換わります。

#### ポインターを消すには

[ESC]キーを押します。

## <span id="page-7-0"></span>投映画面の縦横比(アスペクト比)を切り替える

[ASPECT]キーを押すたびに、投映画面のアスペクト比が4:3と16:9の間で切り替わります。

# もく インス

- アスペクト比の切り替えは、入力ソースがVIDEOまたはコンポーネントの場合のみ可能です。
- ●入力ソースがアスペクト比16:9のコンポーネント信号の場合は、投映時のアスペクト比 は自動的に16:9に設定されます。この場合、本項目の設定は変更できません。
- アスペクト比の切り替えは設定メニューで行うこともできます[。「画面設定メインメニュー](#page-19-1) [内の項目」](#page-19-1)[の「アスペクト比」\(20ページ\)を](#page-19-2)参照してください。

#### $\sqrt{\frac{1}{2}}$ 重要:

営利目的、または公衆に視聴させることを目的として、本機能により画面の拡大や縮小を行う と、著作権法で保護されている著作者の権利を侵害する恐れがありますのでご注意ください。

# <span id="page-8-0"></span>エコモード(省電力設定)

「エコモード」を「オン」に設定することで、ランプの輝度を下げた省電力設定にすることができま す。また、「エコモード」が「オン」のときは、放熱用のファンの回転数が下がるので、ファンの動作音 はやや静かになります。動作音を低減するときは「オン」、高輝度で使用するときは「オフ」を選びま す。

#### <span id="page-8-2"></span>エコモードを切り替えるには

[ECO]キーを押すたびに、エコモードが「オン」と「オフ」の間で切り替わります。

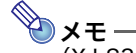

(XJ-S36/XJ-S46をご使用の方へ)

USB端子に外部機器を接続しているときは、切り替えは設定メニュー[\(11ページ\)を](#page-10-0)使って 行ってください。

# <span id="page-8-1"></span>[FUNC]キーを使った操作

[FUNC]キーを押すと、次のメニュー画面が表示されます。

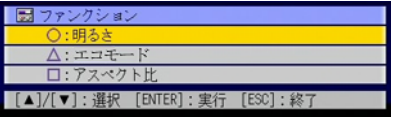

このメニュー画面から、次の操作を行うことができます。

- ●「明るさ」を反転表示して[ENTER]を押す → [BRIGHT]キー(○キー)を押したときと同じです[\(5ページ\)](#page-4-2)。
- ●「エコモード」を反転表示して[ENTER]を押す → [ECO]キー(△キー)を押したときと同じです[\(9ページ\)](#page-8-2)。
- ●「アスペクト比」を反転表示して[ENTER]を押す
	- → [ASPECT]キー(□キー)を押したときと同じです[\(8ページ\)](#page-7-0)。

# $\mathscr{L}$ メモー

#### (XJ-S36/XJ-S46をご使用の方へ)

USB端子に外部USB機器を接続したときは、[FUNC]、[○]、[△]、[□]の各キーは接続した機器 に応じた操作に使います。詳しくは付属のCD-ROMに収録されている「USB拡張機能ガイド」 を参照してください。

# 本機の詳細設定

<span id="page-9-0"></span>本機の詳細な設定を行うには「設定メニュー」を使います。

# <span id="page-9-1"></span>設定メニューの基本操作

# <span id="page-9-2"></span>設定メニューを表示する

[MENU]キーを押すと、投映画面の中央に設定メニューが表示されます。設定メニューは次のよ うな構成となっています。

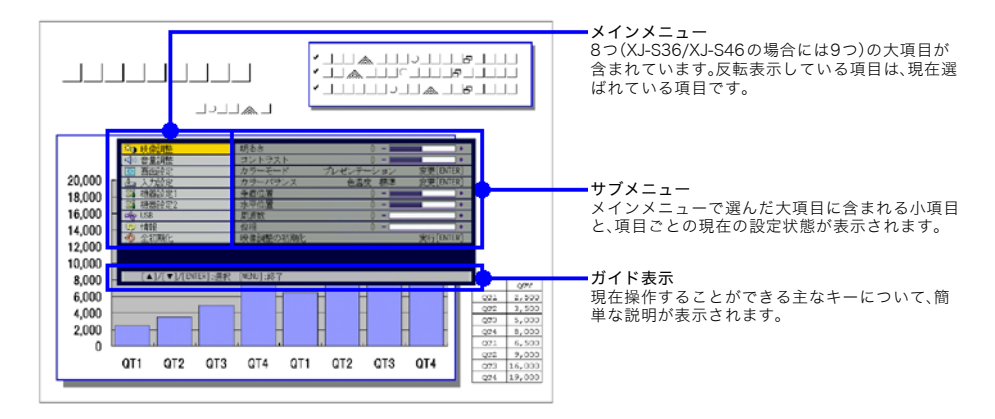

**NATE** 

設定メニューの表示位置は、投映画面の中央または左上端のどちらかを選ぶことができま す。詳しく[は「機器設定1メインメニュー内の項目」の](#page-22-0)[「メニュー位置」\(23ページ\)を](#page-22-1)参照し てください。

#### 設定メニューを消すには

[MENU]キーを押します。

# <span id="page-10-0"></span>設定メニューを使って設定を行う

- **1** [MENU]キーを押して設定メニューを表示する。
- **つ** [▼]または[▲]キーを押して、メインメニュー内の項目を選ぶ(反転表示させる)。
- **3** [ENTER]キーを押す。
- **⊿| [▼]または[▲]キーを押して、サブメニュー内の項目を選ぶ(反転表示させる)。**
- **5** 選んだサブメニュー項目に応じた操作を行う。
	- ●設定の操作は、設定メニューの「ガイド表示」に従って行うことができます。
- **6** サブメニューからメインメニューに戻るには、[ESC]キーを押す。
- **7** 設定を終了するには(設定メニューを消すには)、[MENU]キーを押す。

## <span id="page-10-1"></span>設定メニューの基本操作例

具体的な操作例として、映像調整→コントラスト、映像調整→カラーモード、機器設定1→エコ モードの3項目の設定を続けて行います。

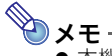

- 本機への入力信号が何もない状態では、設定メニューに含まれる一部の項目(例えば下記 操作例の「コントラスト」や「カラーモード」)に対する設定操作はできません。入力ソース を選択して投映を行った状態で、設定メニューの操作を開始してください。
- ここでは設定メニューを使った操作のしかただけを説明し、設定内容については触れませ ん。項目ごとの設定内容については[「設定メニュー項目の内容詳細」\(18ページ\)を](#page-17-0)参照し てください。

「映像調整→コントラスト」の設定を行うには

- **1** [MENU]キーを押して設定メニューを表示する。
- **2** メインメニューの「映像調整」が選ばれているので、そのまま[ENTER]キーを押す。
- **3** [T]キーを1回押して「コントラスト」を選ぶ。

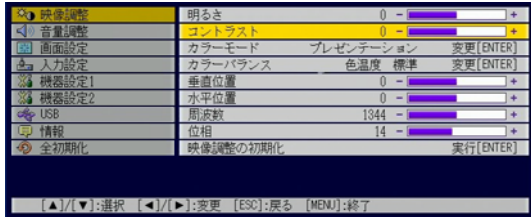

- **△ [<]または[▶]キーを押してコントラストを調節する。** 
	- [◀]を押すと投映中の映像のコントラストが弱く、[▶]を押すと強くなります。

「映像調整→カラーモード」の設定を行うには

- **5** [▼]キーを1回押して「カラーモード」を選ぶ。
- **6** [ENTER]キーを押す。
	- カラーモードの選択肢が一覧表示されます。

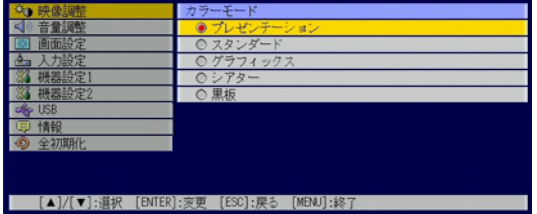

- 7 [▼]または[▲]キーを押して、選択肢の中から1つを選ぶ。
- **8** カラーモードの設定を終了するには[ESC]を押す。

「機器設定1→エコモード」の設定を行うには

- **9** [ESC]キーを押す。
- 10 [▼]キーを4回押して、「機器設定1」を選ぶ。
- **11** [ENTER]キーを押す。
- 12 [▼]キーを3回押して、「エコモード」を選ぶ。

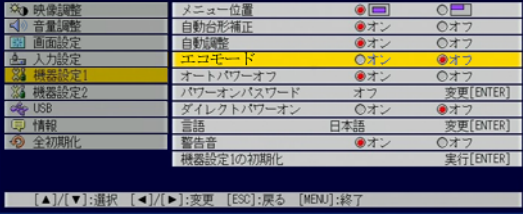

- 13 [◀]または[▶]キーを押して、「オン」または「オフ」のいずれかを選ぶ。
- **14** 設定メニューの操作を終了するには、[MENU]キーを押す。

# <span id="page-12-0"></span>パスワード機能の利用(パワーオンパスワードの設定)

本機は、本機の不正使用を防ぐためのパスワード機能を備えています。電源を入れたときにパス ワードの入力を必要とするか、しないかの設定、およびパスワードの登録(変更)を行うことができ ます。これらの設定は、設定メニューの「機器設定1→パワーオンパスワード」で行います。

## <span id="page-12-1"></span>本機のパスワードについて

本機のパスワードは文字ではなく、リモコンキーの組み合わせ(特定のキーの入力順)です。工場 出荷時は、あらかじめ下記のパスワード(8キー)が登録されています。

 $[INPUT[AUTO][BLANK][FREEZE][A][\blacktriangledown][\blacktriangle][\blacktriangleright]$ 

## <span id="page-12-2"></span>パスワード機能のご利用にあたり

パスワード機能のご利用にあたっては、次のことにご注意ください。

- パスワード機能はプロジェクターの不正使用を防止する機能であり、盗難を防止する機能で はありません。あらかじめご了承ください。
- パスワード機能を使う時、初回は工場出荷時のパスワードを入力します。工場出荷時のパス ワードは、なるべく早くご自分のパスワードに変更してください。
- パスワードはリモコンを操作して入力しますので、リモコンを紛失しないようにご注意くだ さい。
- リモコンの電池がなくなるとパスワードの入力ができなくなります。リモコンの電池が消耗 したら、早めにリモコンの電池を交換してください。

#### ご自分のパスワードを忘れてしまった場合には

万一、設定したパスワードを忘れてしまうと、本機が使用できなくなります。この場合、次の2点 をカシオテクノ修理相談窓口にご持参の上、パスワードの解除をご依頼ください(所定の解除手 数料を申し受けます)。

1. 身分証明書(社員証や運転免許証など、コピー可。)

2. プロジェクター本体

身分証明書・プロジェクター本体の2点がそろっていない場合、パスワードを解除することがで きません。あらかじめご了承ください。 なお、保証書も紛失しないように、大切に保管してください。

#### 重要

ご依頼によりパスワードを解除した場合、ランプ使用時間を除き、各種の設定がすべて工場 出荷時の状態に戻ります。

#### パスワード控えのおすすめ

設定したパスワードを忘れてしまうと、本機を使うことができなくなってしまいます。パスワー ドを忘れてしまった場合に備えて、メモなどにパスワードを控え大切に保管してください。

<span id="page-13-0"></span>パスワードを変更するには

- **1** [MENU]キーを押して設定メニューを表示する。
- **2** [T]キーを押して「機器設定1」を選び、[ENTER]キーを押す。
- **3** [T]キーを押して「パワーオンパスワード」を選び、[ENTER]キーを押す。
	- パスワードの入力を促すダイアログが表示されます。

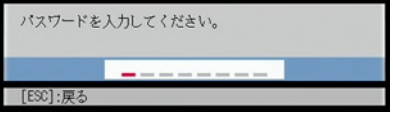

#### **4** 現在設定されているパスワードを入力する。

● 工場出荷時のパスワードを変更していない場合は、次のキーの入力を行います。

 $[INPUT][AUTO][BLANK][FREEZE][A][T][Q][D]$ 

### **5** [ENTER]キーを押す。

● パワーオンパスワードの設定画面が表示されます。

## **6** [▼]キーを押して「パスワード変更」を選び、[ENTER]キーを押す。

● 新しいパスワードの入力を促すダイアログが表示されます。

## **7** 新しいパスワードを8桁(8キー操作)以内で入力する。

● パスワード設定用には、次のキーを使うことができます。 [INPUT], [AUTO], [BLANK], [FREEZE], [COLOR MODE], [D-ZOOM+], [D-ZOOM-],  $[KEYSTONE+]$ ,  $[KEYSTONE-]$ ,  $[MENU]$ ,  $[POINTER]$ ,  $[O]$ ,  $[\triangle]$ ,  $[\square]$ ,  $[\blacktriangle]$ ,  $[\blacktriangledown]$ ,  $[\blacktriangle]$ ,  $[\blacktriangleright]$ , [FUNC]

#### **8** [ENTER]キーを押す。

● 再びパスワードの入力を促すダイアログが表示されます。

### **9** 手順7で入力したパスワードを再度入力し、[ENTER]キーを押す。

- ●「新しいパスワードが登録されました」というメッセージが表示されたら、パスワードの変更 は完了しました。[ESC]キーを押してください。
- もしここで再入力したパスワードが、手順7で入力したパスワードと一致しない場合は、「パス ワードが正しくありません。」というメッセージが表示されます。[ESC]キーを押して、手順7 からやり直してください。

### **10** 設定メニューの操作を終了するには、[MENU]キーを押す。

#### パスワード機能の有効(オン)·無効(オフ)を切り替えるには

- **1** [「パスワードを変更するには」\(14ページ\)](#page-13-0)の手順1から手順5までの操作を行い、パワーオ ンパスワードの設定画面を表示する。
	- このとき、パワーオンパスワードの設定画面で「パワーオンパスワード」が選択されているこ とを確認してください。
- 2 [4]または[▶]キーを押して「オン」または「オフ」のいずれかを選ぶ。
	- ●設定を「オフ」から「オン」に切り替えると、次のような確認ダイアログが表示されます。

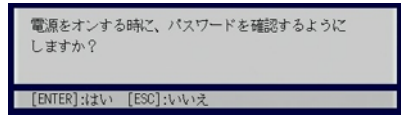

設定を「オン」に切り替えて、電源オン時のパスワード確認を行うようにする場合は[ENTER] キーを、設定を「オン」に切り替えるのをやめる場合は[ESC]キーを押します。

#### **3** 設定メニューの操作を終了するには、[MENU]キーを押す。

## <span id="page-14-0"></span>電源を入れたときのパスワード入力について

パスワード機能が有効な場合(パワーオンパスワードが「オン」に設定されている場合)は、本機 の電源を入れたときに、投映画面上にパスワードの入力を促すダイアログが表示されます。現在 設定されているパスワードを入力し、[ENTER]キーを押すと、本機のすべての操作が可能な状態 となります。

# メモ

パスワードの入力を促すダイアログが表示されている状態でも、投映サイズを調節する操作 ([ZOOM +]/[ZOOM ー]キー)、焦点を合わせる操作([FOCUS S]/[FOCUS T]キー)、お よび電源を切る操作([(l)]キー)は可能です。

# <span id="page-15-0"></span>設定の初期化

設定メニューに含まれる各項目の設定値を、一括して初期化する(工場出荷時の状態に戻す)こと ができます。

あるメインメニューに含まれる全項目の設定を初期化するには

- **1** [MENU]キーを押して設定メニューを表示する。
- **2** [V]キーまたは[▲]キーを押して、設定を初期化したいメインメニューを選ぶ。
	- 映像調整、音量調整、画面設定、入力設定、機器設定1、または機器設定2のいずれかを選んでく ださい。
- **3** [ENTER]キーを押す。
- **4** [T]キーを押して「○○○○の初期化」(○○○○の部分は手順2で選択したメインメニュー 名)を選ぶ。
- **5** [ENTER]キーを押す。
	- 初期化画面が表示されます(下の画面は「映像調整の初期化」の場合です)。

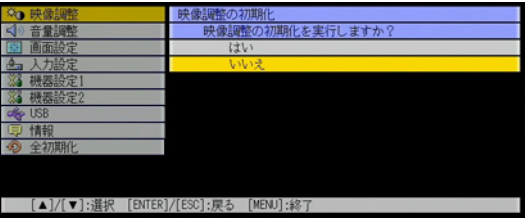

**6** [▲]キーを押して「はい」を選ぶ。

#### **7** 初期化を実行するには[ENTER]キーを押す。

- 手順2で選んだメインメニューに含まれる全項目の設定が初期化されます。
- 初期化の実行をやめるには、[ENTER]キーを押さずに[ESC]キーを押します。

#### **8** 設定メニューの操作を終了するには、[MENU]キーを押す。

- いっぱん ●手順3で機器設定1を選んだ場合、言語の設定および変更したパスワードは初期化の対象 とはなりません。
	- ●初期化される情報の範囲について詳しくは[、「設定メニュー項目の内容詳細」\(18ページ\)](#page-17-0) に含まれる各設定項目の説明を参照してください。

<span id="page-16-0"></span>設定メニューに含まれる全項目の設定を初期化するには

- **1** [MENU]キーを押して設定メニューを表示する。
- **2** [T]キーを押して「全初期化」を選び、[ENTER]キーを押す。
	- 全初期化画面が表示されます。
- 3 [▲]キーを押して「はい」を選ぶ。
- **4** 全初期化を実行するには[ENTER]キーを押す。
	- ●「言語」、「ランプ使用時間」「パスワード」の3項目を除いた、設定メニュー内の全項目の設定が 初期化されます。
	- 初期化の実行をやめるには、[ENTER]キーを押さずに[ESC]キーを押します。
- **5** 設定メニューの操作を終了するには、[MENU]キーを押す。

# <span id="page-17-0"></span>設定メニュー項目の内容詳細

設定メニューに含まれる各項目の内容を説明します。表中の各欄は、次の要領でお読みください。 設定項目名..........サブメニューの項目名です。

- 入力...............................どの入力ソースを選択したときに有効な設定かを表します。「R」はRGB入力、「C」は コンポーネント入力、「V」はVIDEO入力、「U」はUSB入力(XJ-S36/XJ-S46のみ)で す。「N」は入力信号がないときでも設定可能であることを表します。
- 設定単位.............設定内容がどのように記憶されるかを表します。「ソース別」は、該当する設定項目の 設定値が、入力ソース別に記憶されることを表します。例えば「映像調整→明るさ」の 設定をRGB入力時に-1、VIDEO入力時に+1にそれぞれ変更すると、RGB入力の明 るさ設定として-1、VIDEO入力の明るさ設定として+1が別々に記憶されます。「単 一」は、入力ソースとは無関係にただ1つの設定値が記憶されることを表します。 解説...............................各設定項目の内容や選択肢の解説です。アスタリスク(\*)が付いている選択肢は、初
	- 期設定を表しています。

## <span id="page-17-1"></span>映像調整メインメニュー内の項目

<span id="page-17-2"></span>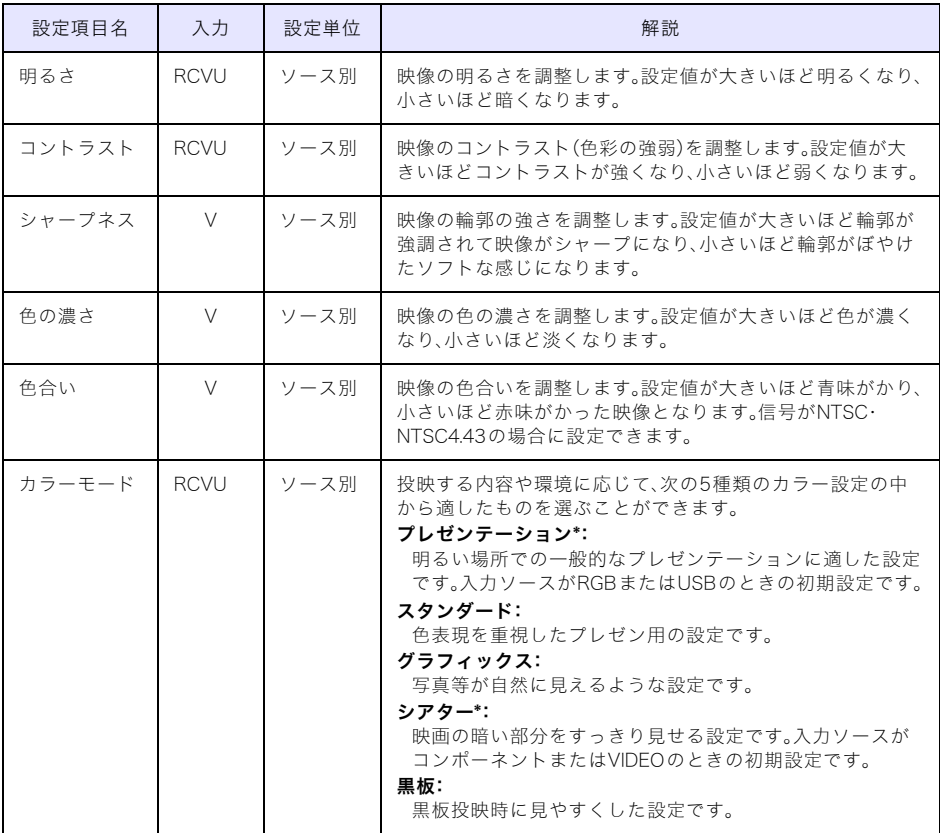

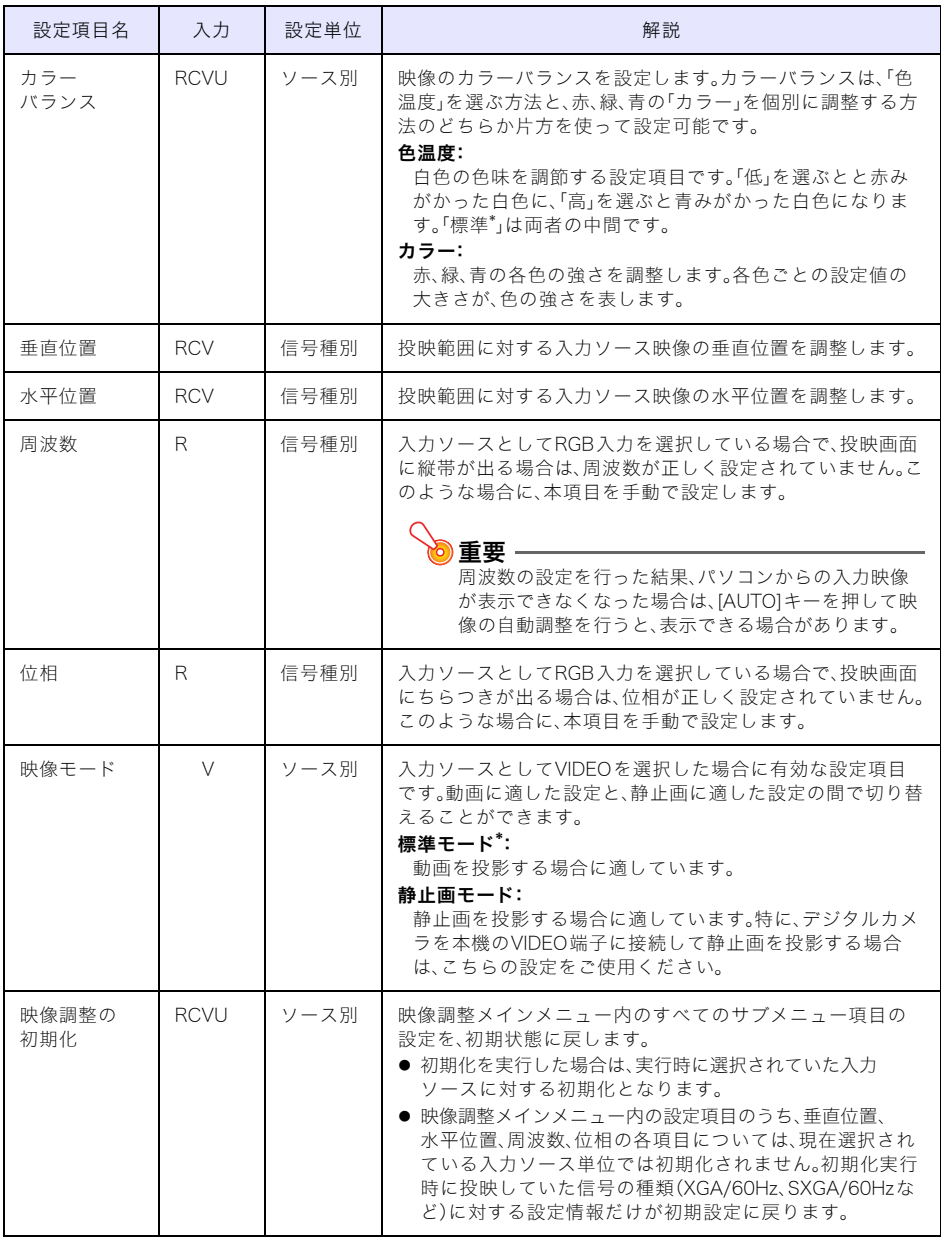

## 設定単位の「信号種別」について

上表の「設定単位」欄が「信号種別」となっている各設定項目の設定値は、入力ソース別ではなく、 設定を行った際の入力信号の種類(XGA/60Hz、SXGA/60Hzなど)ごとに保持されます。ただし 設定を保持できる量には限度があるため、上限を超えると一番古い設定から削除されます。

# <span id="page-19-0"></span>音量調整メインメニュー内の項目

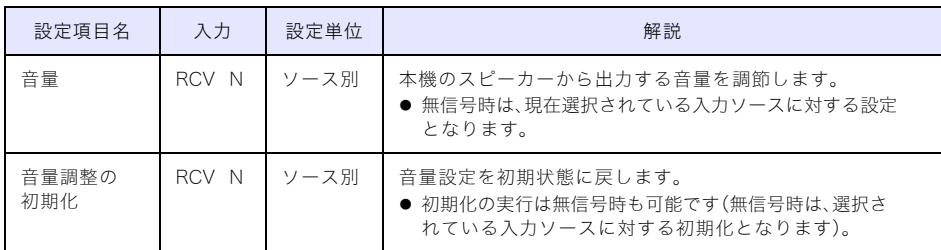

# <span id="page-19-1"></span>画面設定メインメニュー内の項目

<span id="page-19-2"></span>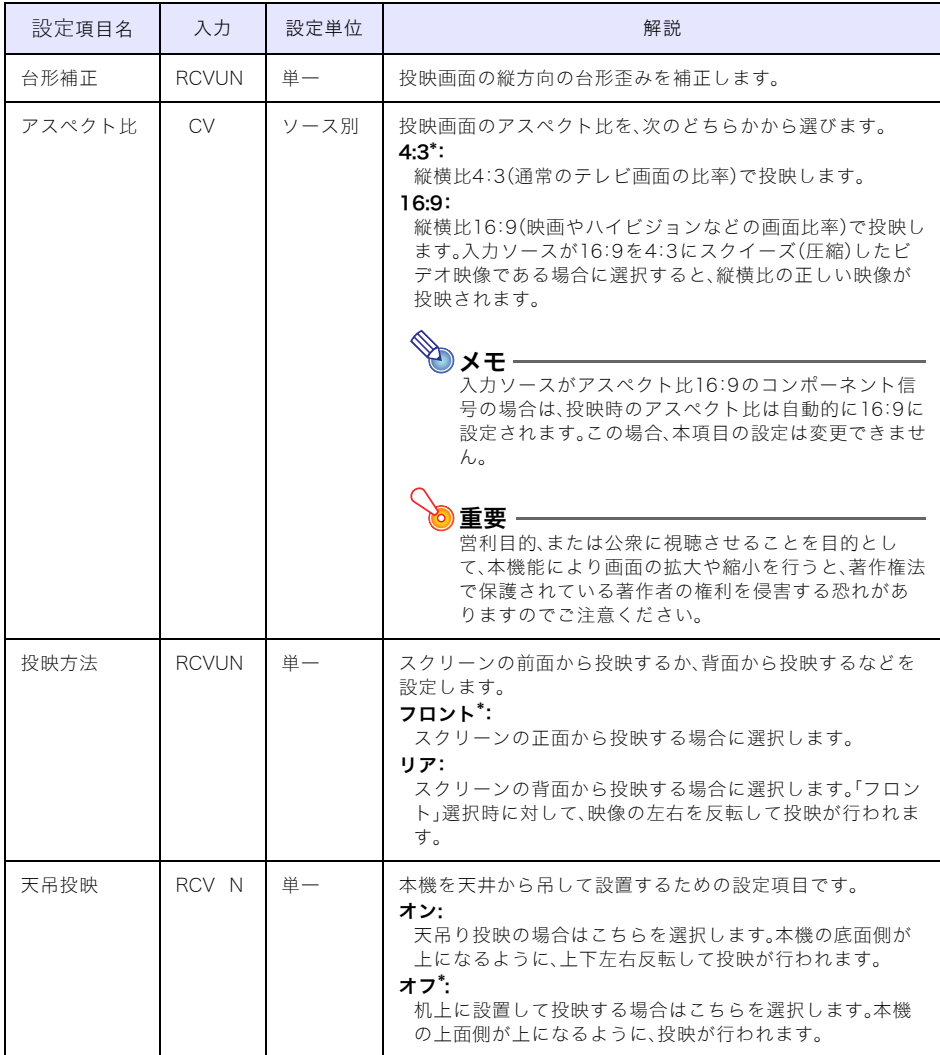

<span id="page-20-0"></span>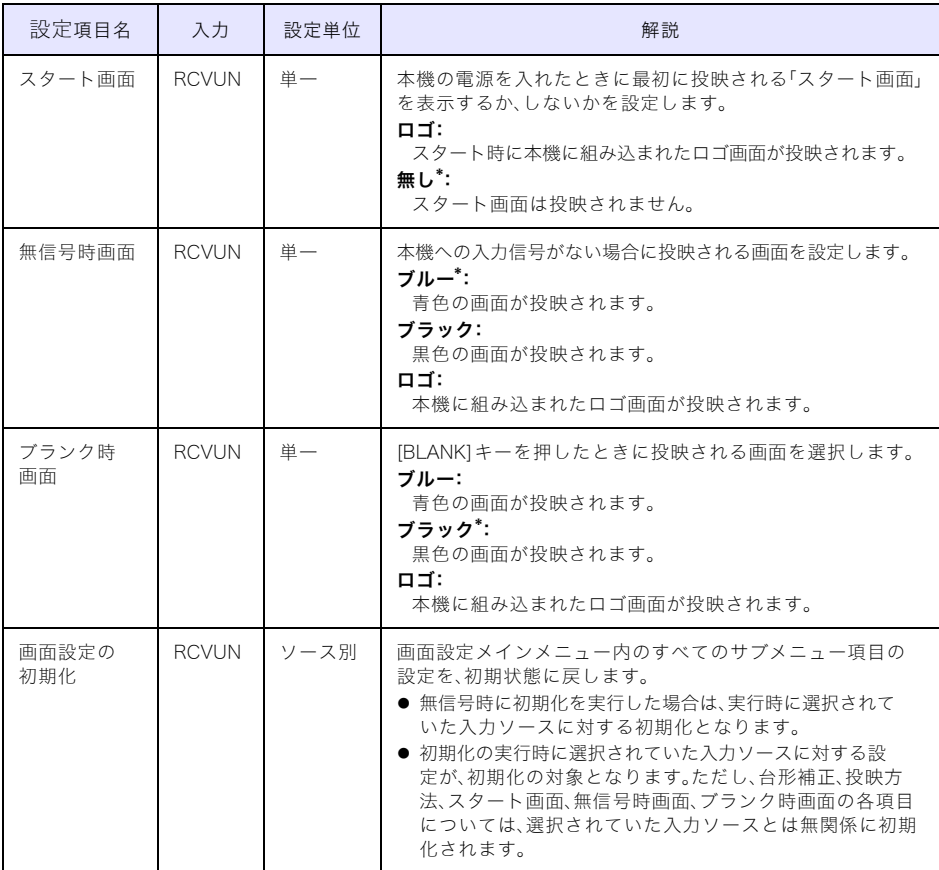

# <span id="page-21-0"></span>入力設定メインメニュー内の項目

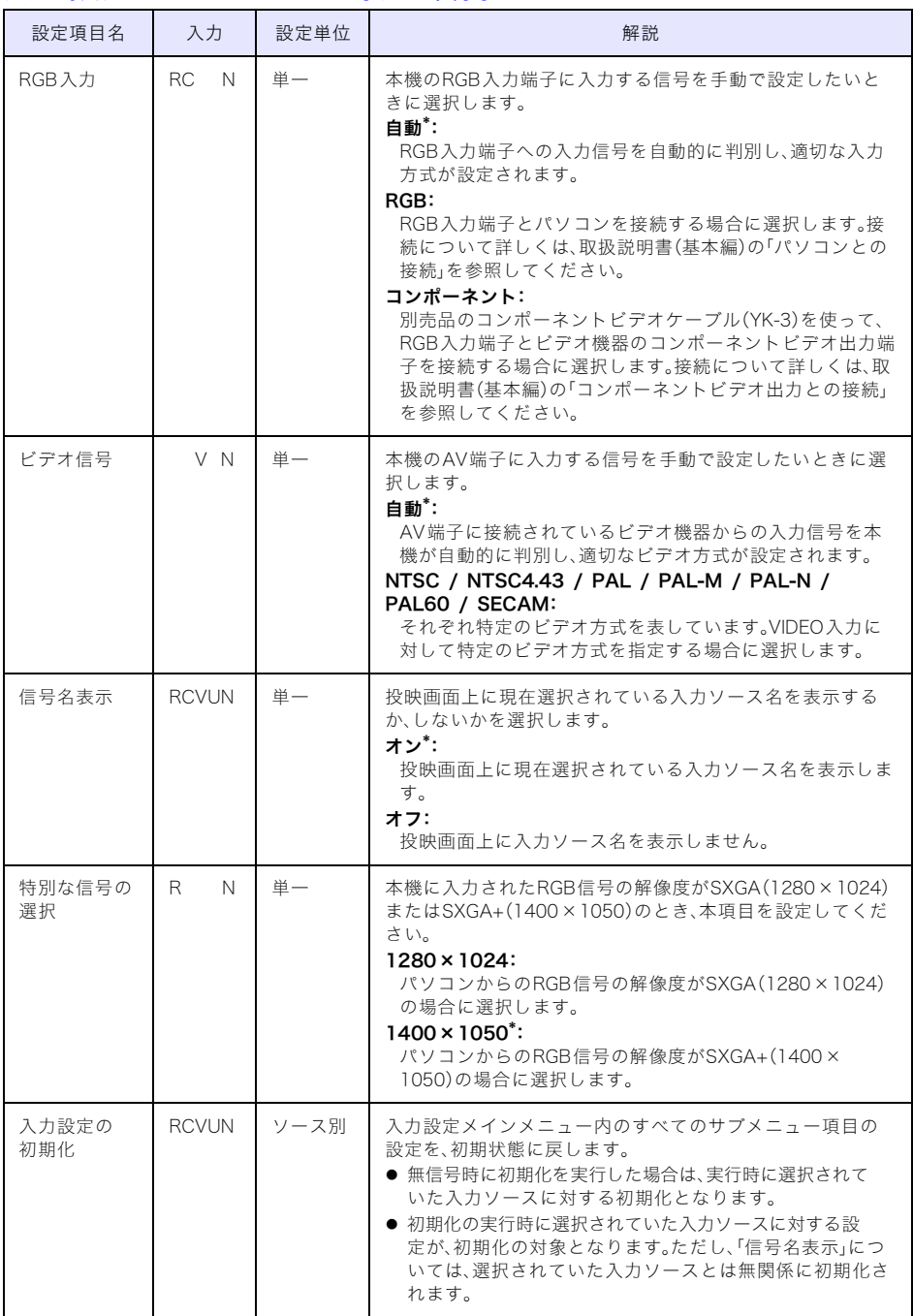

# <span id="page-22-0"></span>機器設定1メインメニュー内の項目

<span id="page-22-1"></span>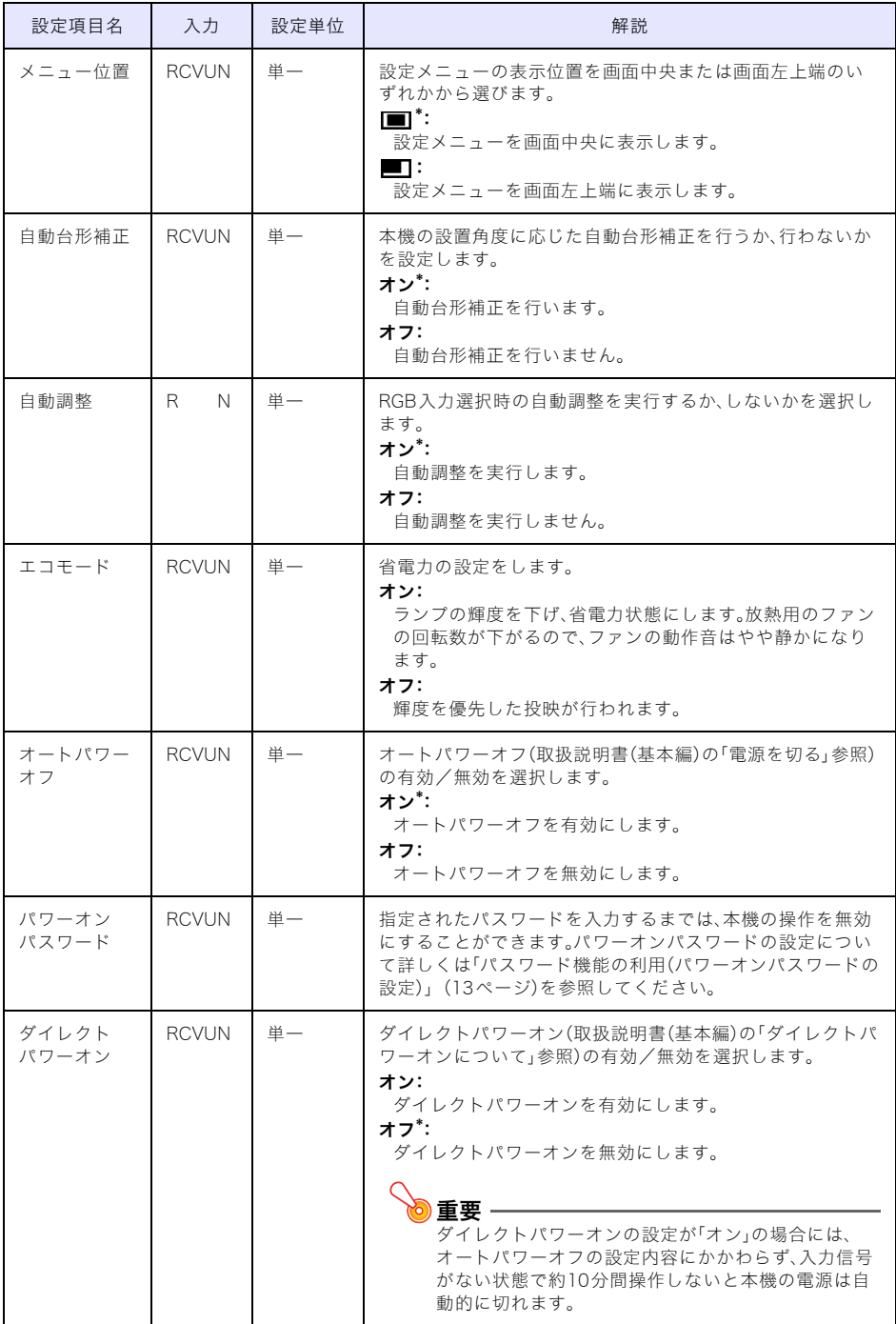

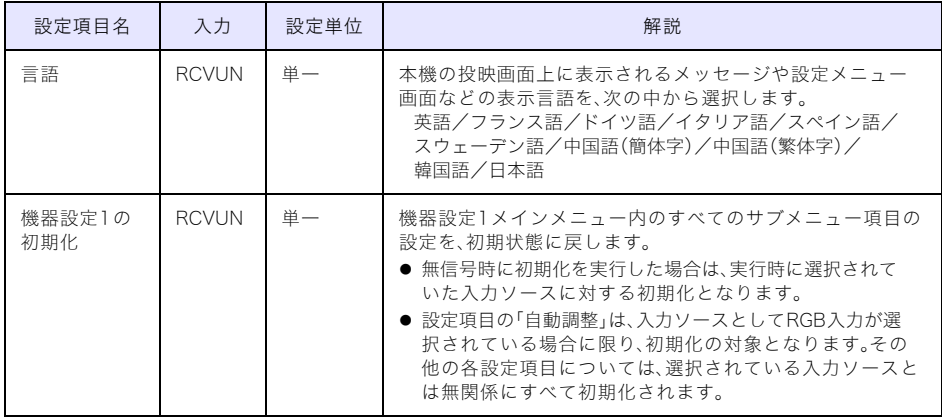

# <span id="page-24-0"></span>機器設定2メインメニュー内の項目

<span id="page-24-2"></span>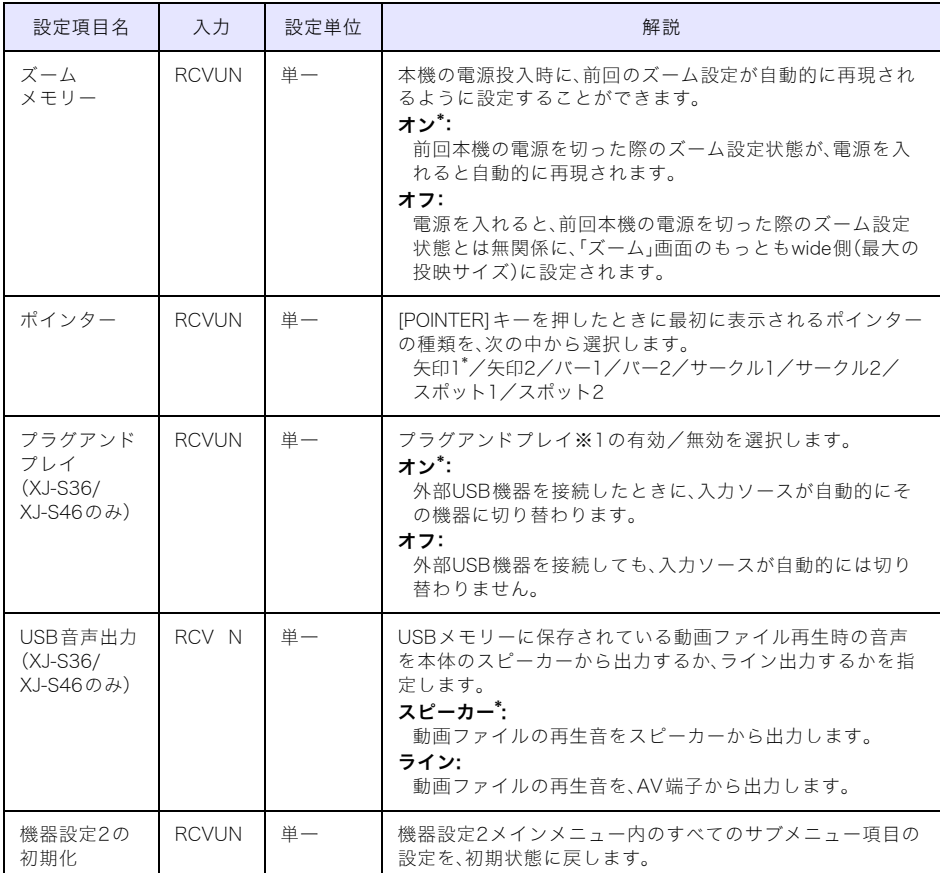

※1プラグアンドプレイは、XJ-S36/XJ-S46のUSB端子に外部USB機器を接続したときに、自動 的に接続された機器に入力ソースを切り替えるかどうかを設定する項目です。プラグアン ドプレイがオンの場合、オフの場合の動作について詳しくは、付属のCD-ROMに収録されて いる「USB拡張機能ガイド」を参照してください。

# <span id="page-24-1"></span>USB設定メインメニュー内の項目(XJ-S36/XJ-S46のみ)

USB設定メインメニューは、XJ-S36/XJ-S46のUSB端子に外部USB機器を接続した場合に限り 有効となります。詳しくは、付属のCD-ROMに収録されている「USB拡張機能ガイド」を参照し てください。

# <span id="page-25-0"></span>情報メインメニュー内の項目

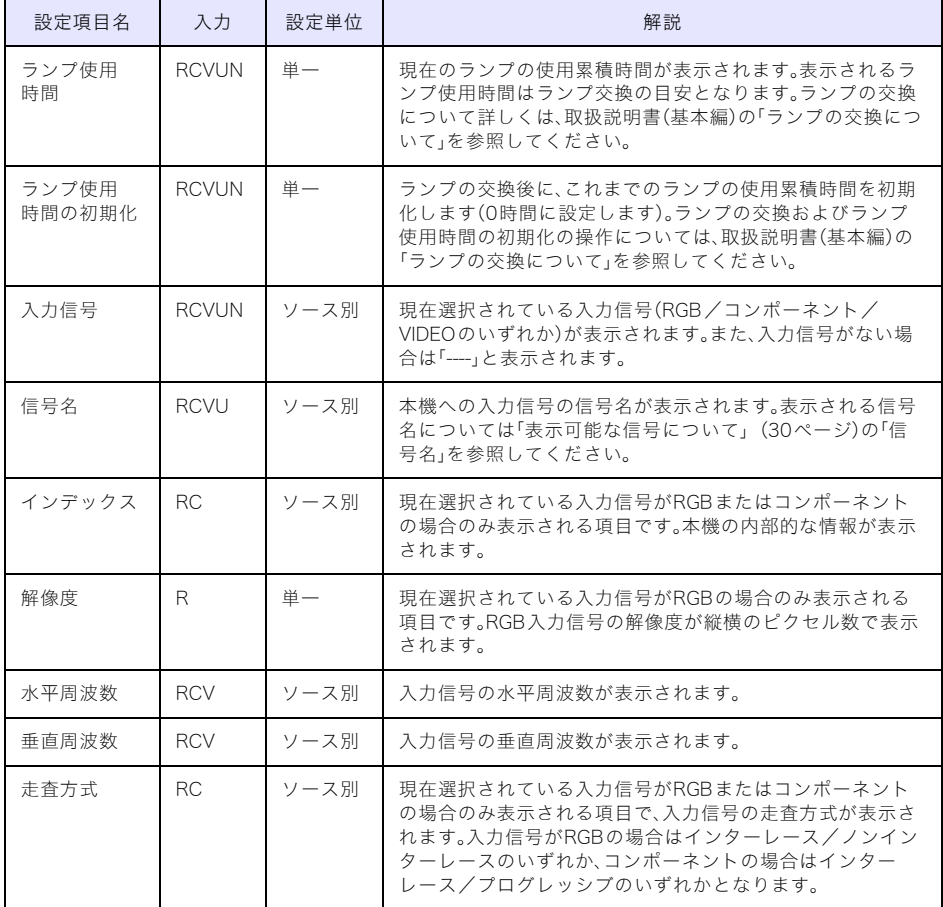

# <span id="page-25-1"></span>全初期化メインメニュー内の項目

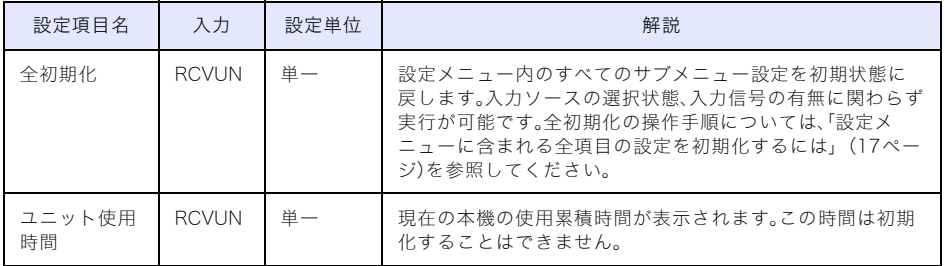

# 補足情報

# <span id="page-26-1"></span><span id="page-26-0"></span>リモコンの利用可能範囲について

リモコンは、本体の前面/背面にあるリモコン受光部に向けて操作を行います。リモコンの利用可 能範囲は下図の通りです。

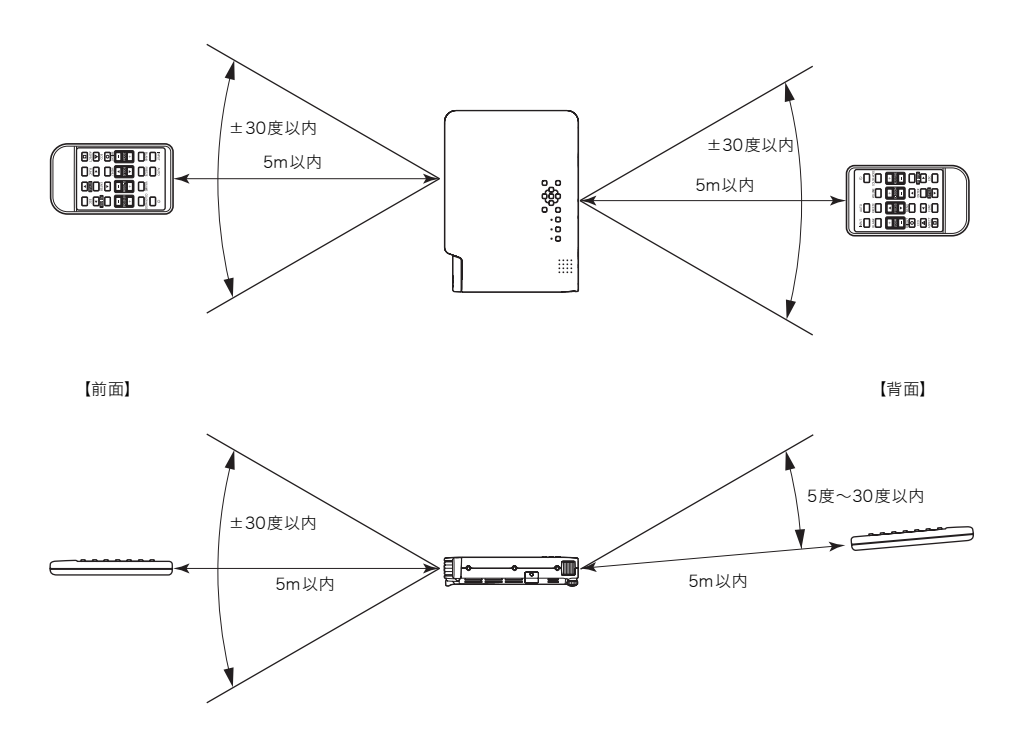

### リモコンの利用可能範囲について

リモコンと本体の前面/背面にあるリモコン受光部との角度が広い(リモコンを斜めから使用 した)場合は、リモコンの利用可能距離が短くなる場合があります。

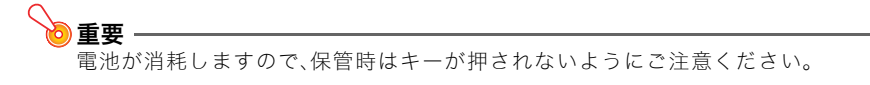

# <span id="page-27-0"></span>投映距離とサイズについて

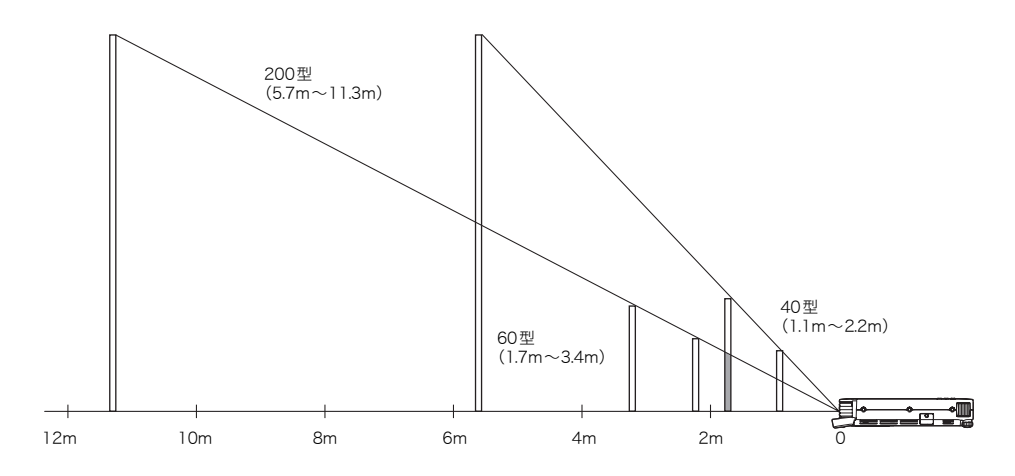

距離に応じた投映サイズは、下表の通りです。

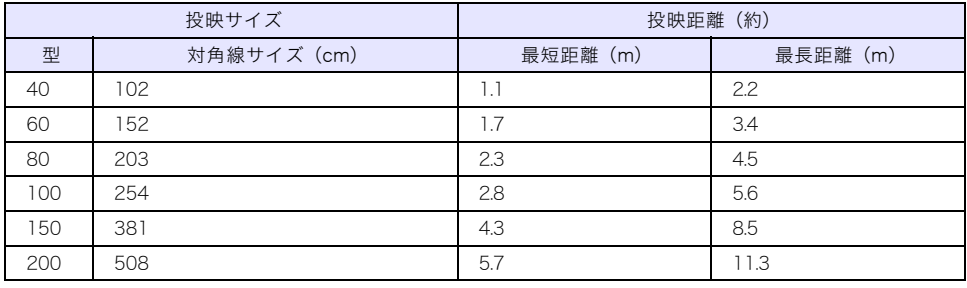

重要 投映距離は設置の目安です。

# <span id="page-28-0"></span>RGB入力の映像の全画面表示について

本機の映像出力時のビデオ解像度はXGA(1024ピクセル×768ピクセル)です。本機と接続した パソコンからの入力信号がXGA以外の場合、パソコンからの入力画像は本機のビデオ解像度に 合わせて自動的に拡大または縮小され、本機の投映画面の全体に表示されます。この機能を「全 画面表示」と呼びます。パソコンから本機への入力信号に応じて、本機の投映画面は次のように なります。

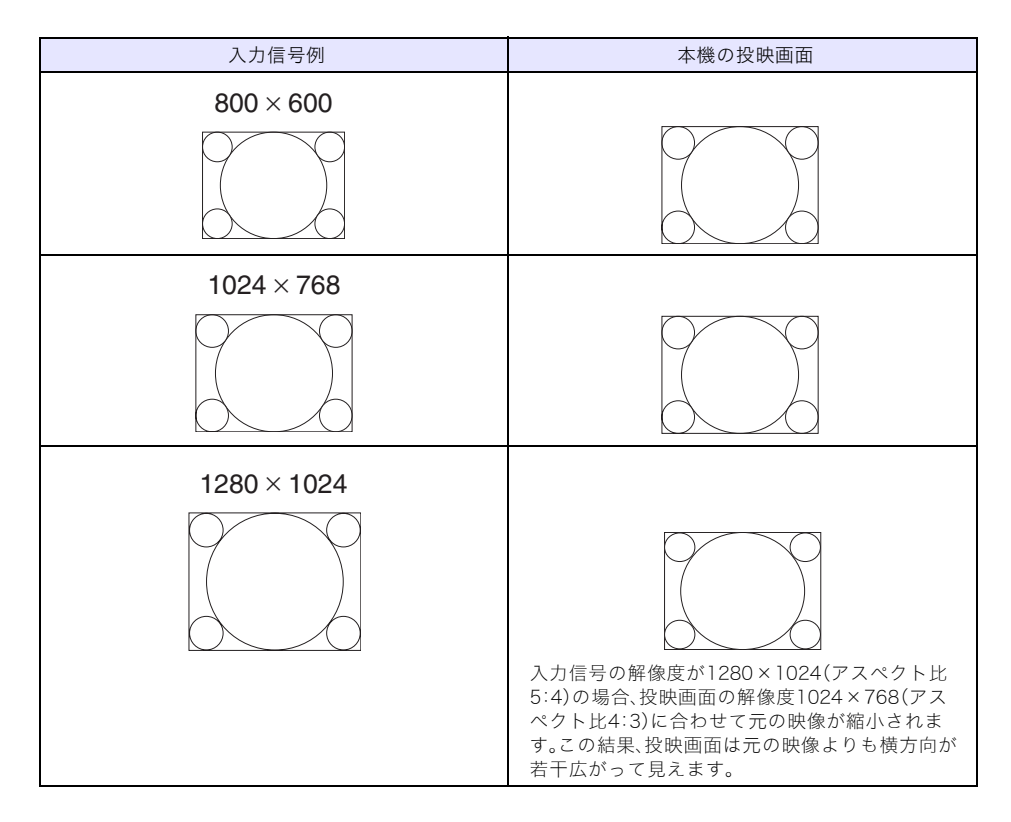

# <span id="page-29-1"></span><span id="page-29-0"></span>表示可能な信号について

## RGB信号

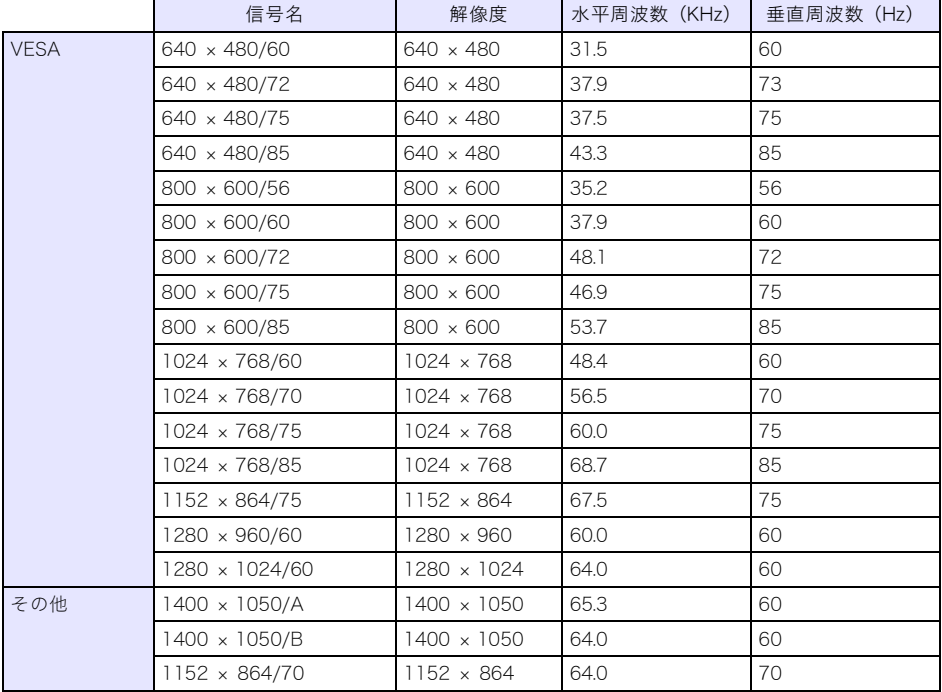

## コンポーネント信号

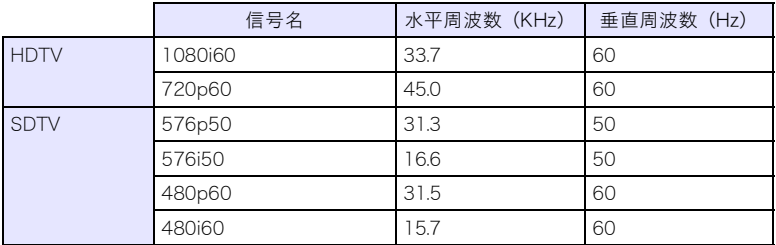

## ビデオ信号

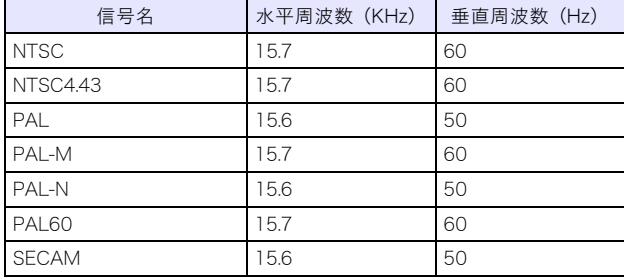

※ 上記の表に記載されていても、機種によっては、正しく表示されない場合があります。

# **CASIO**

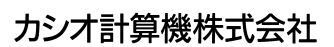

〒151-8543 東京都渋谷区本町1-6-2

MA0705-A